## **Enregistrer avec la caméra**

iSpring Cam Pro vous permet d'enregistrer une vidéo à partir de la caméra connectée à votre ordinateur.

1. Pour activer le mode caméra, sélectionnez l'option **Caméra** dans la fenêtre **Paramètres d'enregistrement**.

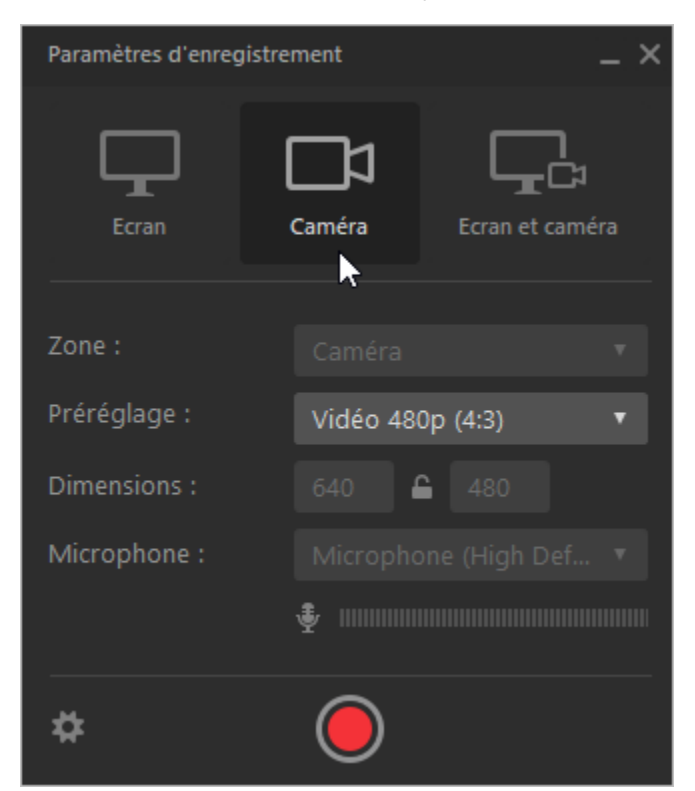

- 2. Ensuite, dans le menu déroulant **Préréglage**, sélectionnez la taille de la vidéo.  **•** Vidéo 720p (16:9)
	- **•** Vidéo 720p (4:3)

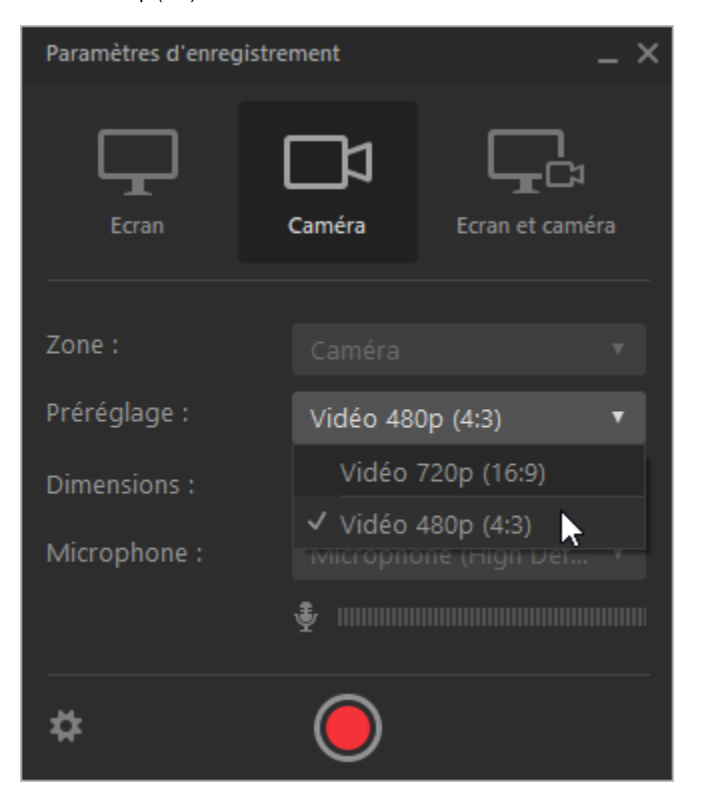

3. Dans le menu **Microphone**, vous pouvez choisir le micro qui sera utilisé pendant l'enregistrement. Pour désactiver l'enregistrement audio, cliquez sur l'icône du haut-parleur. L'icône sera alors barrée, ce qui confirmera que le micro est coupé.

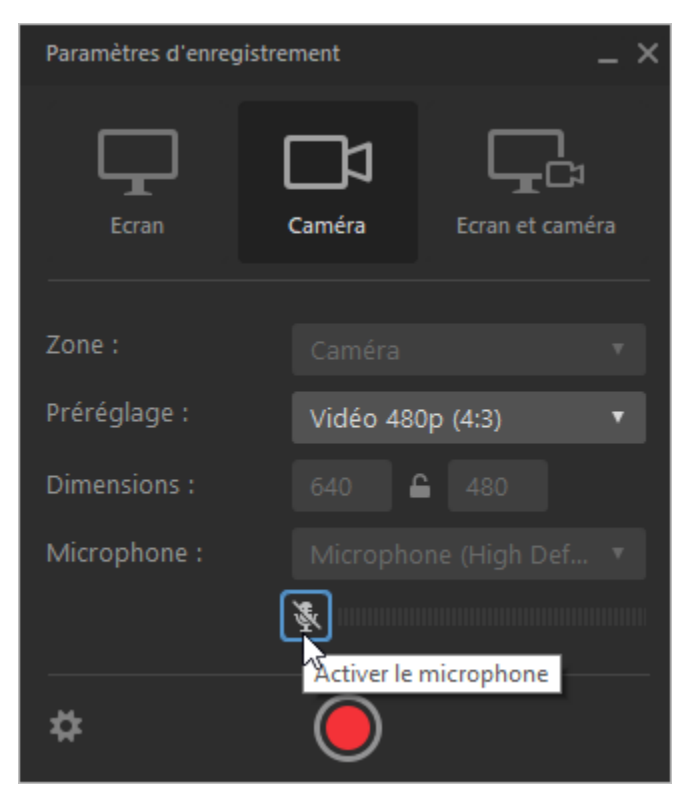

4. Après avoir installé la webcam et le microphone, commencez à enregistrer. Pour ce faire, cliquez sur le bouton rouge.

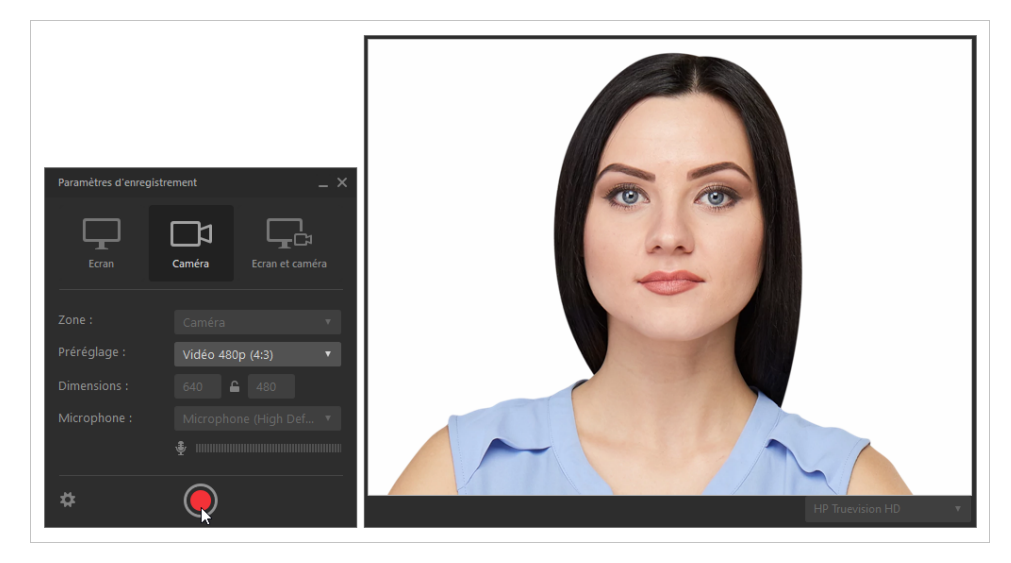

5. Pour terminer l'enregistrement, cliquez sur **Stop** ou appuyez sur la touche **F10** de votre clavier. La vidéo enregistrée s'ouvrira dans l'éditeur iSpring Cam Pro, et vous pourrez commencer le montage.

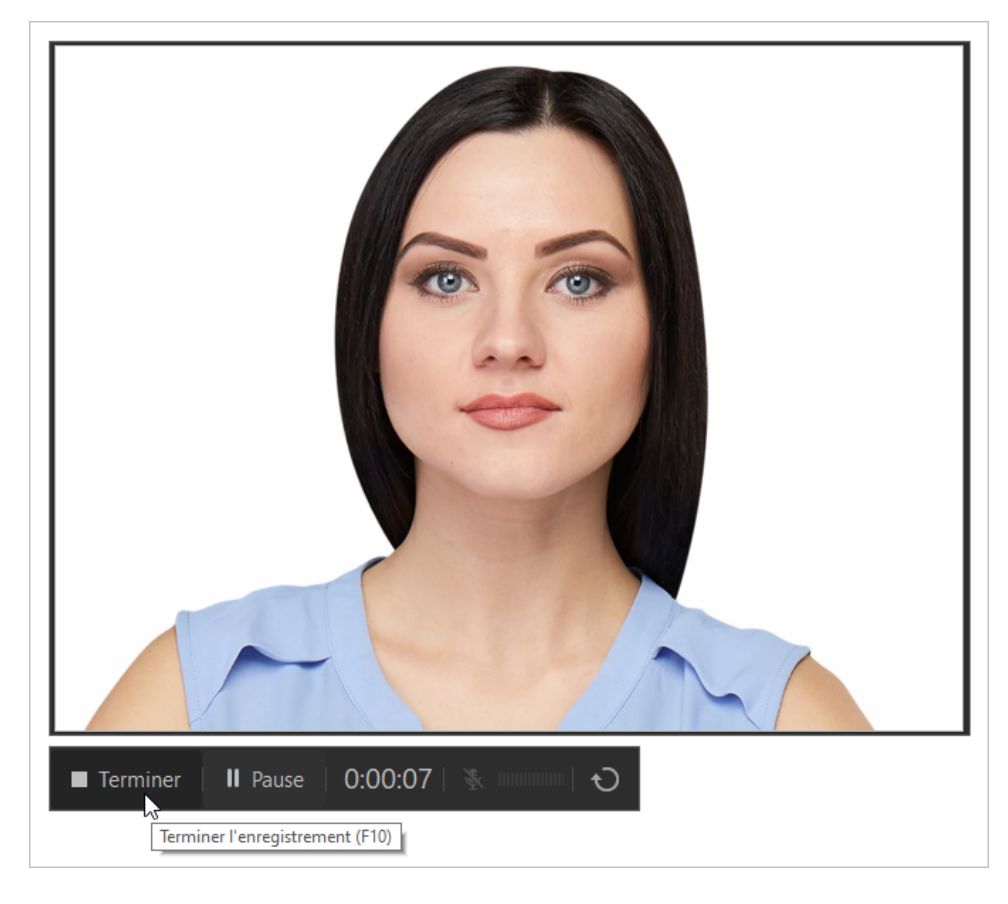